## **INSTRUÇÕES PARA INSCRIÇÃO NO CURSO "COMUNIDADE EM MISSÃO"**

Ao clicar no link que dá acesso ao Portal de Inscrições, você será direcionado para a página que demonstra a imagem abaixo.

Como já informado anteriormente, você poderá se inscrever em qualquer módulo que desejar, assim como no curso completo.

Para se inscrever no **curso completo,** em área ofertada você deverá selecionar a opção **Comunidade em Missão – curso completo,** e clicar em **continuar** para seguir com o procedimento de preenchimento das informações necessárias.

Note que na imagem há um retângulo em vermelho onde está destacado que se você quiser se inscrever em mais de um módulo, deverá repetir sua inscrição selecionando qual módulo deseja a cada vez que se inscrever.

No campo **NOME** você deverá escrever seu nome completo conforme deseja que conste no certificado. Lembre-se que você é responsável pelo nome que constará no seu certificado, após a emissão do mesmo não é possível alterá-lo.

Se você tiver outras dúvidas quanto às inscrições, escreva para **[ins@est.edu.br.](mailto:ins@est.edu.br)**

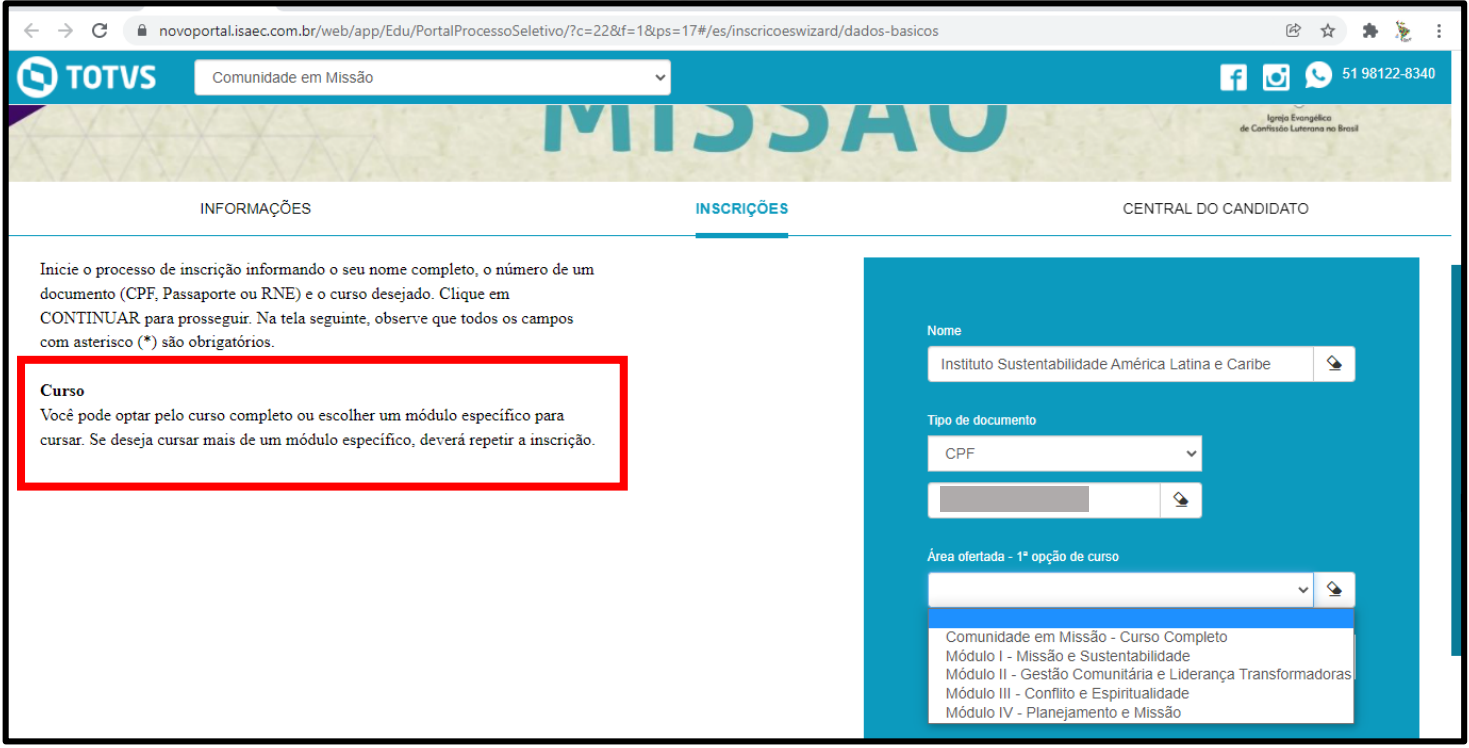

## **Desejamos um abençoado curso.**

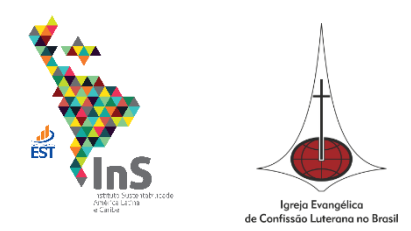